## **Interesados**

<p>Con el m&oacute;dulo de Interesados podemos tomar nota de la gente que acudi&oacute; a la academia para interesarse por la formación impartida pero que no confirmó su interé s en reservar plaza o para la que todaví a no hay un grupo formado.</p> <p>La principal diferencia con Reservas de plaza es que En interesados podemos tomar nota rápida de una persona que ha venido a la academia pero no ha estado nunca matriculado en ningún curso. Aparte de esta diferencia administrativa el interesado es alguien que ha preguntado por alguna actividad pero no ha dejado constancia de querer matricularse.</p>

## **Ficha de interesado**

Las fichas de interesados están en Escolar: Interesados.

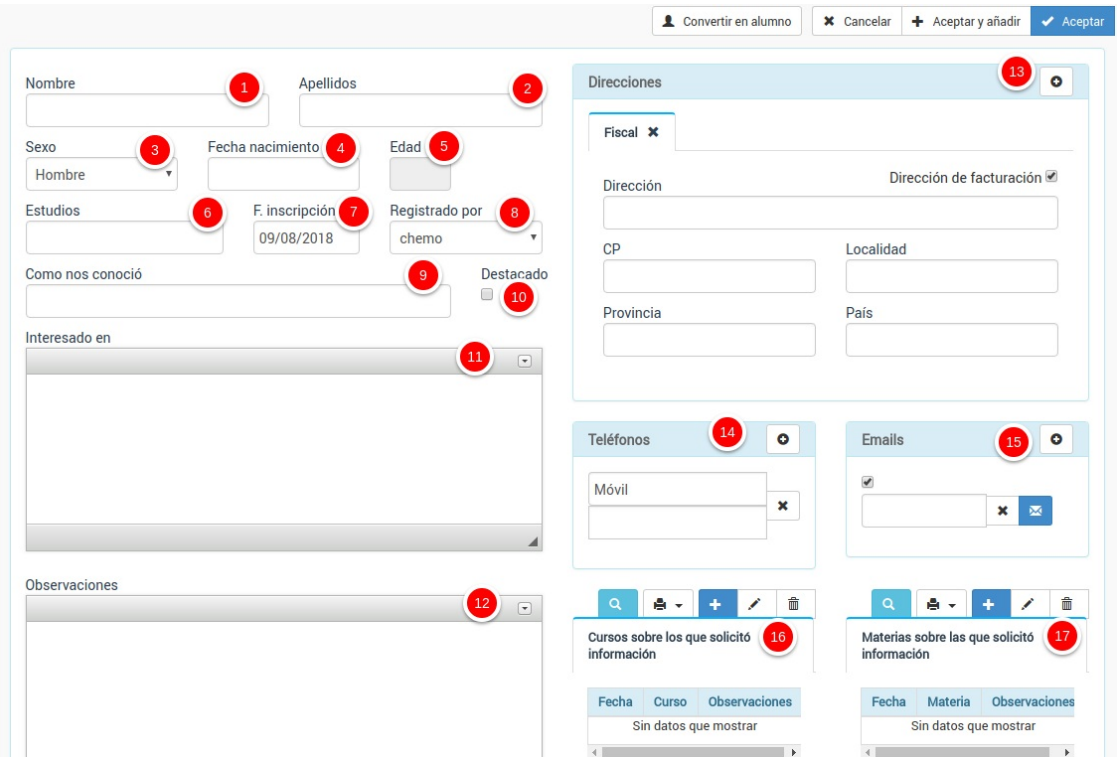

- 1. Nombre del interesado/a.
- 2. Apellidos.
- 3. Sexo.
- 4. Fecha de nacimiento.
- 5. Edad (se calcula de forma automática).
- 6. Estudios.
- 7. Fecha de inscripción para solicitar información.
- 8. Usuario que registró al interesado. En el caso de academias que cuenten con call-centers o servicios de telemarketing este campo sirve para que cada operario lleve control de los interesados con los que se ha puesto en contaco.
- 9. Como nos conoció.
- 10. Destacado es un campo comodín para marcar ciertos interesados y poder filtrarlos.
- 11. Interesado en. Si la persona nos ha pedido información sobre un curso/materia que no tengamos dado de alta podemos consignarlo aquí. Si el curso ya existe podemos usar la opción de apuntarlo como interesado en dicho curso (16) o materia (17).
- 12. Observaciones adicionales que queramos añadir sobre el interesado.
- 13. Direcciones. Podemos tomar nota de la dirección para comunicaciones.
- 14. Teléfonos de contacto.
- 15. Emails de contacto.
- 16. Cursos sobre los que solicitó información. Si los cursos sobre los que estaba interesado existen en la

academia podemos añadirlos aquí.

17. Materias sobre las que solicitó información. Podemos especificar materias concretas sobre las que la persona mostró interés.

**Convertir un interesado en alumno**

## **Convertir un interesado en alumno**

Si finalmente el interesado se convierte en un alumno de la academia podemos copiar todos sus datos de contacto con el botón de 'Convertir en alumno' de la zona superior de la pantalla:

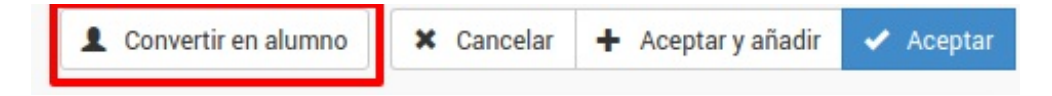

Al hacerlo se abrirá una ventana de confirmación:

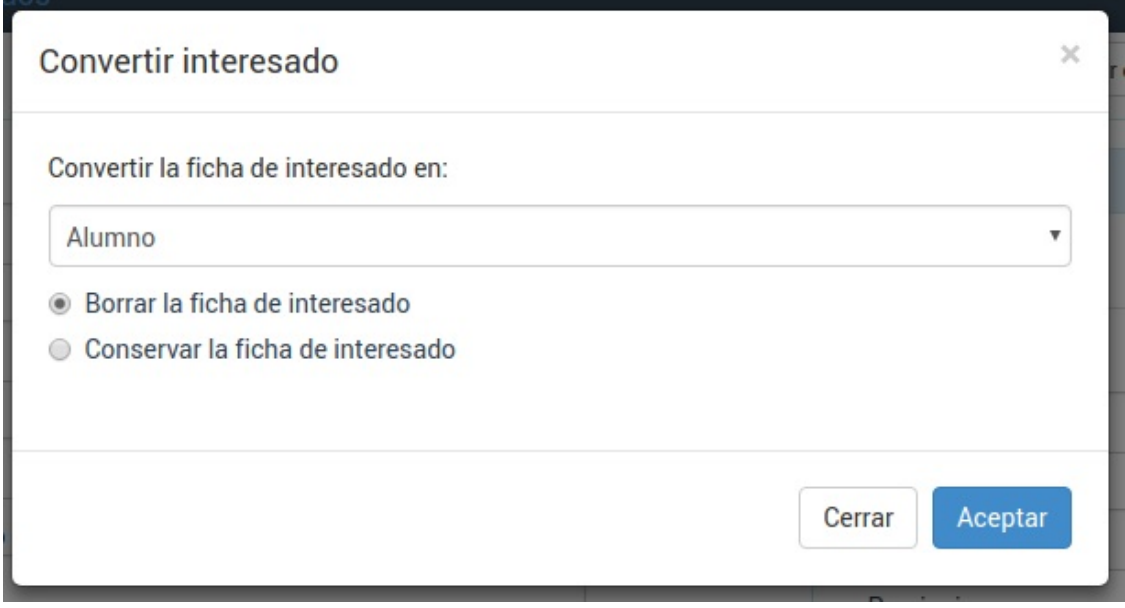

Aquí podemos especificar:

- Si el interesado debe convertirse en alumno, tutor, empresa o colegio (dependiendo de nuestra actividad puede que sean colegios o empresas los que soliciten información).
- Si se debe borrar la ficha del interesado al convertirla en otro formato o se debe conservar para su consulta posterior.

El programa nos llevará de forma automática a la ficha de alumno, empresa, tutor o colegio que se ha creado en el proceso.